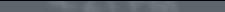

# Produktdokumentation **maiTour**

1 / 30

鹽

10 食氣 Release: 2023/09 – September 2023

**REWE Markt GmbH** 

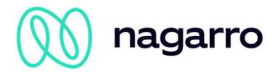

## Inhaltsverzeichnis

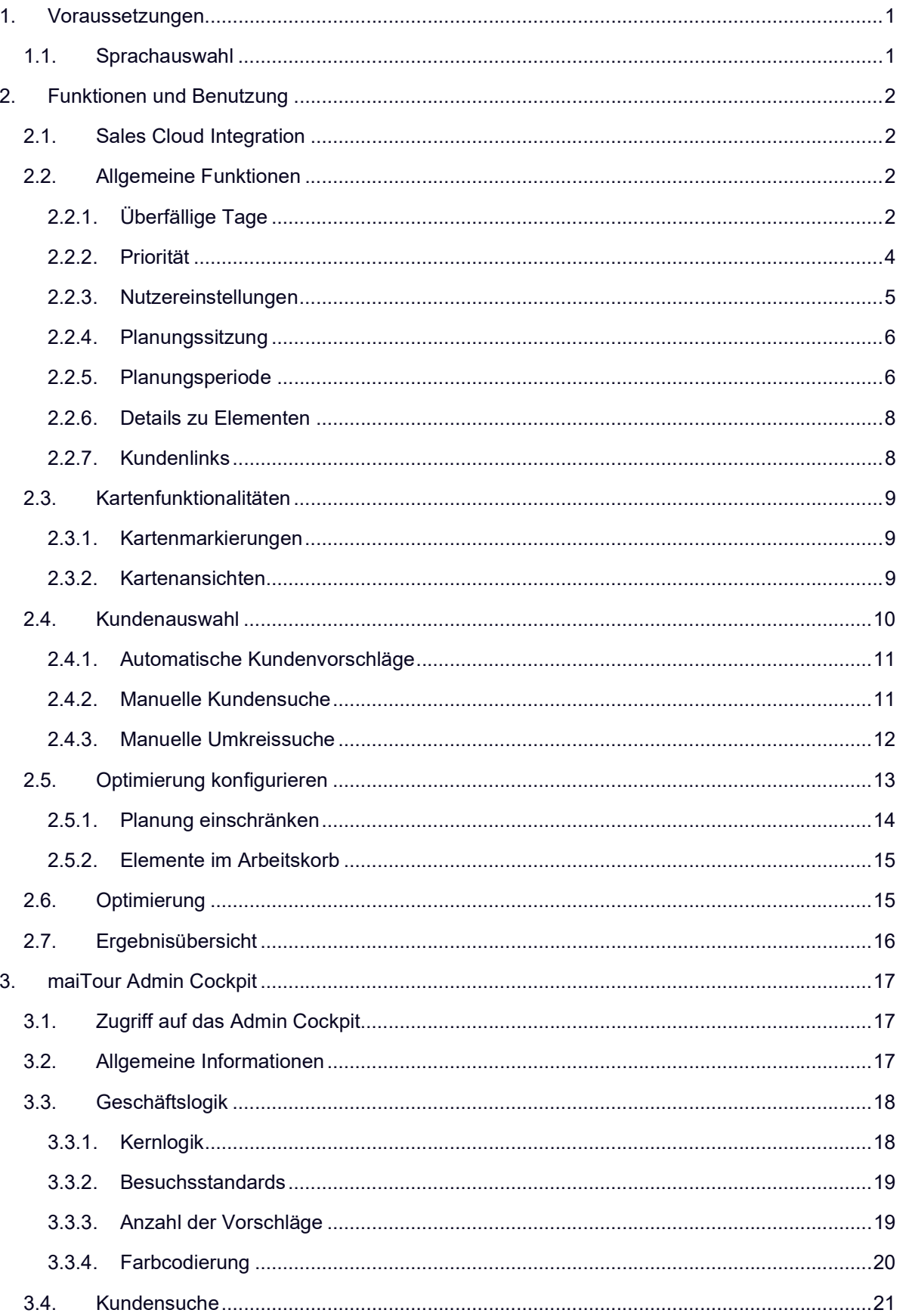

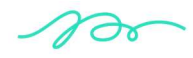

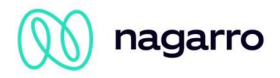

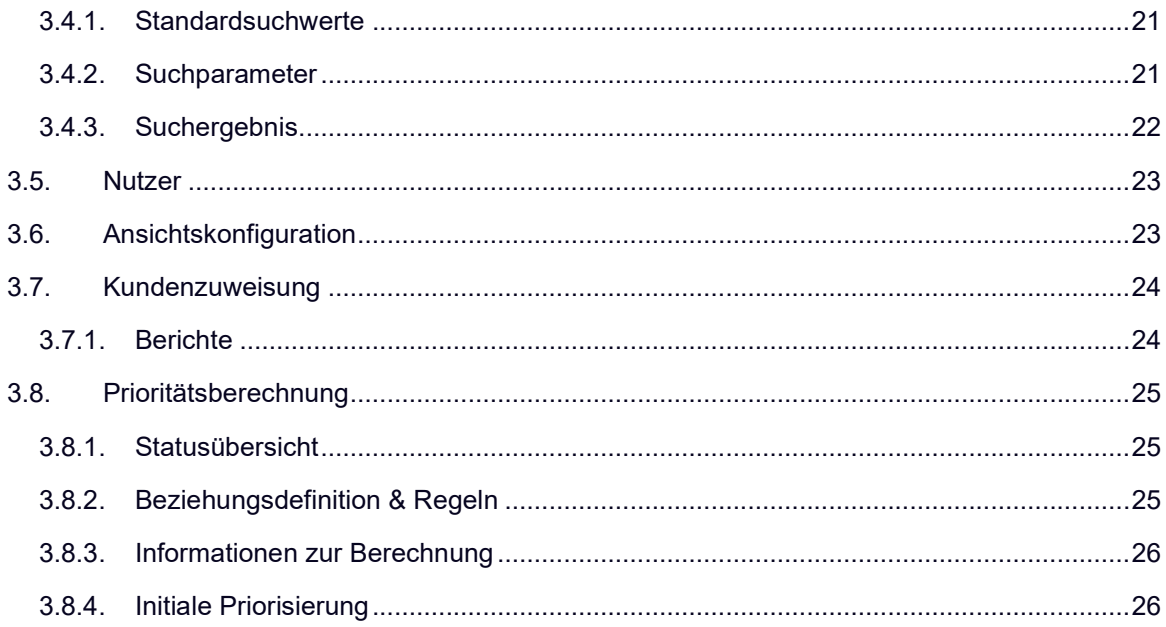

 $\gamma$ 

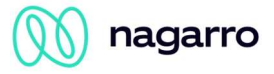

## 1. Voraussetzungen

## 1.1. Sprachauswahl

Die Benutzeroberfläche von maiTour steht in sechs Sprachen (Deutsch, Englisch, Französisch, Italienisch, Spanisch, Russisch) zur Verfügung. Sie wird in der Sprache angezeigt, die der Nutzer bei der Anmeldung in der SAP Sales Cloud ausgewählt hat. Wenn der Nutzer bei der Anmeldung in der SAP Sales Cloud eine Sprache ausgewählt hat, die von maiTour nicht unterstützt wird, wird automatisch Englisch verwendet.

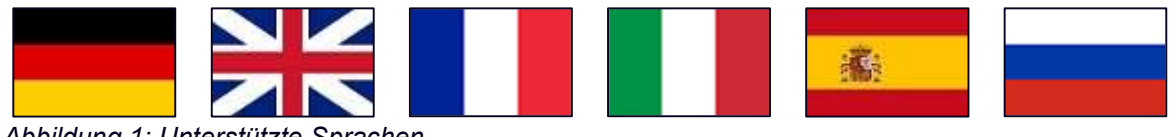

Abbildung 1: Unterstützte Sprachen

 $\gamma$ 

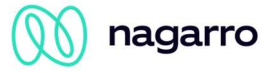

## 2. Funktionen und Benutzung

## 2.1. Sales Cloud Integration

Alle SAP Sales Cloud Benutzer mit der Berechtigung maiTour zu nutzen, sehen auf ihrem Startbildschirm die entsprechende Kachel. Beim Öffnen startet maiTour mit der Kundenauswahl.

| <b>SAP</b>                            |              |                                                                                          |                                                                                                    |                                          |                                                   |                                        |                                     | $Q \quad Q \quad Q \quad Q \quad L R$ |  |
|---------------------------------------|--------------|------------------------------------------------------------------------------------------|----------------------------------------------------------------------------------------------------|------------------------------------------|---------------------------------------------------|----------------------------------------|-------------------------------------|---------------------------------------|--|
| <b>O</b> Startseite                   |              |                                                                                          |                                                                                                    | Startsehe                                |                                                   |                                        |                                     |                                       |  |
| [14] Kalender                         |              |                                                                                          |                                                                                                    |                                          |                                                   |                                        |                                     | $+ 0 C$                               |  |
| a Feed                                |              | Mon. 26 Jun 2022<br>Börse: Dax stabilisiert sich, Bitcoin über 30.000, Verluste in Asien |                                                                                                    | maiTour<br>for SAP & Sales Cloud         | Meine Besuche in<br>dieser Woche<br><b>Boxcro</b> | Qualifiziert<br>Coats:                 | Melne Opportunitys<br>Opportunitys' |                                       |  |
| $\P$ Unternehmensanaly $\sim$         |              | Asien gibt es Verluste. Der Bitcoin hält sich weiter über 30.000 US-Dollar.              | Am Aktienmarkt können Anleger vorerst aufabnen. Der Dax startet nach einer schwachen Vorwoche im Plus. In |                                          |                                                   |                                        |                                     |                                       |  |
| <sup>6</sup> Betriebswirtschaftlich v |              |                                                                                          |                                                                                                    | cxAddOns                                 | $\theta$                                          | $\overline{2}$                         | $\circ$                             |                                       |  |
| 8 Geschäftspartner v                  |              | manager magazin - Schlagroßen                                                            |                                                                                                    |                                          |                                                   |                                        |                                     |                                       |  |
| <b>In Serviceansprüche</b> v          |              | Moine Aufgaben                                                                           |                                                                                                    | $\boxed{5}$                              | $-100$                                            |                                        | Meine Kunden<br><b>Kunsen</b>       | Alle<br>Ansprechpartner               |  |
| [iii] Organisationsmanag v            |              |                                                                                          |                                                                                                    |                                          |                                                   |                                        |                                     |                                       |  |
| R Kunden                              | $\mathbf{v}$ |                                                                                          |                                                                                                    | <b>EXI</b><br>Nagarro ES Corporate Video |                                                   |                                        | 30                                  | 1719                                  |  |
| 8 Personen                            | $\vee$       | <u> 14</u>                                                                               |                                                                                                    |                                          |                                                   |                                        |                                     |                                       |  |
| $\nabla^2$ Verkaufskampagne $\sim$    |              | Sie sind auf dem neuesten Stand, Keine<br>uberfalligen Aufgaben heute                    |                                                                                                    | <b>LESTING</b>                           | <b>STELL NEWS DATE</b>                            |                                        |                                     |                                       |  |
| $\frac{10}{h}$ Vericauf               | $\mathbf{v}$ |                                                                                          |                                                                                                    |                                          |                                                   |                                        |                                     |                                       |  |
| <b>8</b> Aktivitäten                  | $\sim$       |                                                                                          |                                                                                                    |                                          |                                                   |                                        |                                     |                                       |  |
| <b>Ray Analyse</b>                    | $\sim$       |                                                                                          |                                                                                                    |                                          |                                                   |                                        |                                     |                                       |  |
| E Wettbewerber                        | $\sim$       | Opportunitys: Meine Opportunitys (0)                                                     |                                                                                                    |                                          |                                                   | $\begin{pmatrix} 0 \\ 0 \end{pmatrix}$ | Gewmenponter                        | Absatzprognose                        |  |
| <b>C</b> Produkte                     | $\sim$       | OPPORTUNITY IDENTIFIZIEREN<br>$\alpha$                                                   | OPPORTUNITY QUALIFIZIEREN<br>$\Box$                                                                       | ANGEBOT<br>$\theta$                      | ENTSCHEIDUNG<br>$\mathbf{O}$                      |                                        |                                     |                                       |  |
| <b>Bibliothek</b>                     | $\sim$       | $\sim$                                                                                   |                                                                                                    | $-$                                      | $\sim$ $-$                                        |                                        |                                     | $\circ$                               |  |

Abbildung 2: maiTour Kachel

## 2.2. Allgemeine Funktionen

Einige Funktionen sind zu jedem Zeitpunkt in der Anwendung verfügbar oder für den gesamten Planungsprozess relevant.

## 2.2.1. Überfällige Tage

Die Nutzung von überfälligen Tagen ist eine der unterstützen Strategien zur Feststellung der Wichtigkeit eines Kunden.

MaiTour berechnet die überfälligen Tage für jeden Kunden, indem berücksichtigt wird, wie viele Tage seit dem letzten Besuch vergangen sind, im Vergleich zur Besuchshäufigkeit, die für diesen Kunden festgelegt ist. Der Unterschied wird in überfälligen Tagen angegeben.

```
Tage überfällig = (Zuletzt besucht) + (Empfohlene Häufigkeit) – (Startdatum der Tour)
```
Beispiel: maiAccount hat die folgenden Daten in SAP Sales Cloud gespeichert

- 1 Zuletzt besucht: 01.01.2019
- 2 Empfohlene Häufigkeit: 10 Tage
- 3 Das Startdatum, der Tag für den die Tour in maiTour geplant ist: 14.01.2019

Mit Datum:

Tage überfällig =  $(01.01.2019) + (10) - (14.01.2019)$ 

Tage überfällig =  $-3$ 

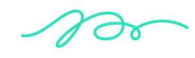

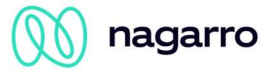

Ist der angezeigte Wert positiv, bedeutet dies, dass der Kunde noch nicht überfällig ist, jedoch in den kommenden Tagen besucht werden sollte.

Ein negativer Wert gibt an, vor wie vielen Tagen der Kunde hätte besucht werden sollen.

#### Information:

Im Arbeitskorb wird die Anzahl der Tage, die ein Kunde überfällig ist, basierend auf dem Startdatum der Route berechnet, nicht basierend auf dem aktuellen Datum.

Wurde die empfohlene Häufigkeit in SAP Sales Cloud nicht eingegeben, wird ein Standardwert bereitgestellt. Dieser Wert gilt nur für Kunden ohne eingegebene empfohlene Häufigkeit und kann über das maiTour Admin Cockpit konfiguriert werden.

### ! Einschränkung:

Die Planung einer Tour für mehrere Tage, die Kunden mit einer Besuchshäufigkeit von weniger als der Hälfte des Planungszeitraums umfasst, führt dazu, dass Übernachtungen ignoriert werden.

Ein Beispiel: Die Planung für einen Zeitraum von 5 Tagen, die Kunden mit einer Besuchshäufigkeit von 2 umfasst, führt dazu, dass diese Kunden während dieser Tour zweimal für einen Besuch geplant werden. Wenn Sie diese Informationen zur Routenoptimierung an unseren Serviceanbieter (PTV) senden, führt das dazu, dass diese 2 Besuche direkt nacheinander geplant werden, da dies das beste Ergebnis bezüglich der Optimierung liefert (keine Reiseentfernung und Reisezeit). Um das zu vermeiden, teilt maiTour die Route stattdessen auf und plant für 2 x 2 Tage und 1 x 1 Tag. Aus Sicht der PTV handelt es sich nicht mehr nur um 1 Route, sondern um 3 separate Routen. Angenommen der Mitarbeiter fährt nach einer Route nach Hause, werden in diesem Fall die Übernachtungen an Tag 2 und 4 ignoriert.

(Weitere Informationen zur Routenoptimierung mit PTV und zum Übernachtungsmanagement finden Sie in den jeweiligen Abschnitten dieser Dokumentation.)

 $\gamma$ 

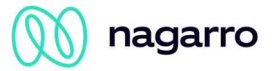

## 2.2.2. Priorität

Die Nutzung von Prioritäten ist die zweite unterstützte Strategie, um Kunden nach Relevanz zu sortieren. Die Prioritäten werden für jeden Kunden von einer dedizierten Engine, die Teil des maiTour Solution Packages ist, berechnet. Alle für die Berechnung notwendigen Daten müssen in der SAP Sales Cloud vorhanden sein.

Prioritäten werden pro Kunde und pro Tag berechnet. Um eine Planung in der Zukunft zu unterstützen, werden Prioritäten für eine begrenzte Anzahl an Tagen in die Zukunft berechnet.

MaiTour unterstützt die Priorisierung basierend auf bis zu 4 Regeln, 5 Entity Typen und 5 Faktoren. Alle Faktoren und Entity Typen müssen in der Standard oData API der SAP Sales Cloud zur Verfügung stehen.

### Faktoren & Entity Typen

Bei einem Faktor kann es sich entweder um eine distinkte oData Property oder die Existenz einer Entity eines bestimmten Entity Typen handeln.

Entity Typen beschreiben in diesem Kontext distinkte oData Entity Typen in der oData API der SAP Sales Cloud. Beim Zählen der notwendigen Entity Typen, müssen die, die nur zu Herstellung einer Assoziation zwischen zwei anderen Entity Typen notwendig sind, ebenfalls einbezogen werden.

Im folgenden Beispiel mit vier Entity Typen und drei Faktoren werden Prioritäten basierende auf der ABC Klassifizierung des Kunden, der Priorität einer direkt zugewiesenen Promotion und dem Perfect Store Score eines Besuchs berechnet.

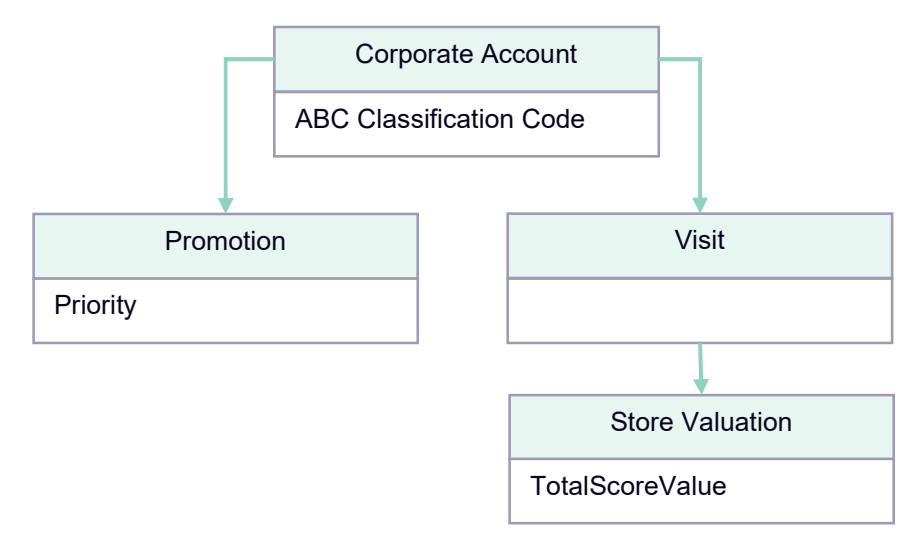

Abbildung 3 verknüpfte Enitity Typen und ihre Faktoren

### Regeln

 Regeln repräsentieren die Logik, durch die, aus den Ausprägungen der definierten Faktoren, numerische Prioritätswerte gebildet werden. Diese können im Normalfall als Tabelle dargestellt werden.

Regeln können auch mehrere Faktoren zur Bildung der Priorität verarbeiten.

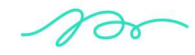

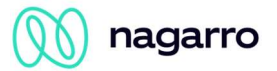

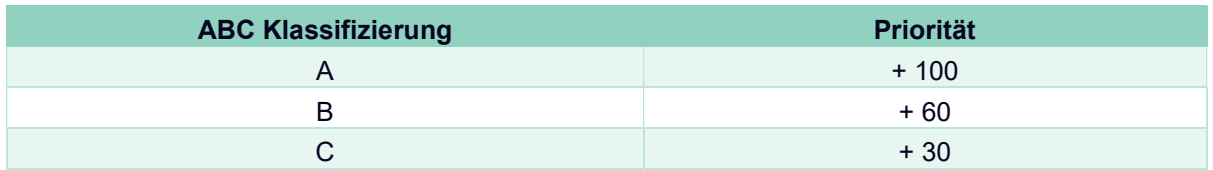

Werden Daten in der SAP Sales Cloud geändert, wird eine Neuberechnung der Prioritäten ausgelöst. Änderungen werden in eine Warteschlange eingereiht und sequenziell abgearbeitet.

### ! Einschränkung:

Eine Priorisierung bei Änderungen ist nur unterstützt für Objekte, die im Event Benachrichtigungsservice der SAP Sales Cloud verfügbar sind.

#### Information:

Die Verarbeitungszeit für eine Änderung kann variieren und ist abhängig von den folgenden Faktoren:

- Anzahl der Kunden, die von der Änderung betroffen sind
- Antwortzeit des SAP Sales Cloud Systems
- Anzahl der Entity Typen, die für die Priorisierung relevant sind
- Anzahl der Änderungen, die bereits in der Warteschlagen sind

### 2.2.3. Nutzereinstellungen

Während den Hauptplanungsschritten kann der Nutzer über die Schaltfläche in der oberen rechten Ecke die Benutzereinstellungen öffnen. maiTour - CAMaiTourDev.

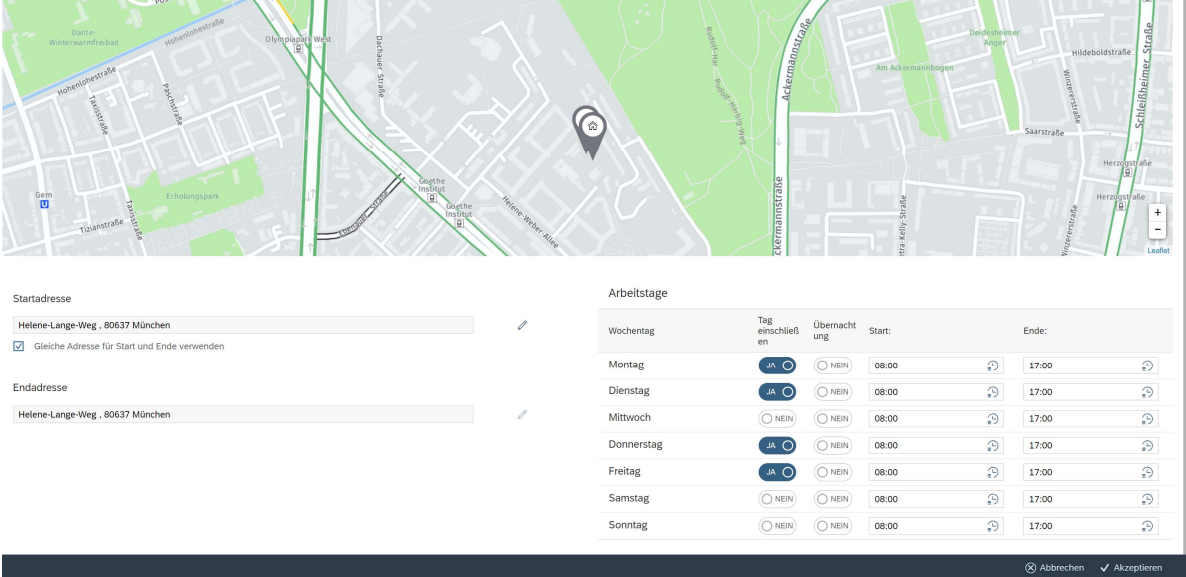

### Abbildung 4 Nutzereinstellungen

Auf der rechten Seite können die individuellen Arbeitszeiten gepflegt werden. Diese werden für die Zeitplanung des ersten und letzten Termins eines Tages berücksichtigt.

Wenn ein Tag von der Planung ausgeschlossen werden soll, können Sie eine Planung an diesen Tagen ausschließen, indem Sie "Tag einschließen" auf "Nein" setzen.

Zusätzlich kann festgelegt werden ob eine Übernachtung am Ende eines Tages geplant werden soll oder nicht.

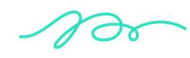

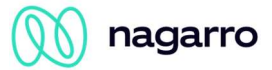

Auf der linken Seite muss die Start- und Endadresse für die Tourenplanung hinterlegt werden. Wenn am Ende der Tour nicht zum Ausganspunkt zurücknavigiert werden soll, können hier zwei unterschiedliche Adressen eingegeben werden.

### ! Einschränkung:

Die Planung von mehrtägigen Routen ist nicht möglich, wenn keine Übernachtungen erlaubt und der Start´- und Endpunkt nicht identisch sind.

### 2.2.4. Planungssitzung

Beim Start von maiTour wird eine Planungssitzung gestartet, die an die Browser-Registerkarte gebunden ist. Eine neue Sitzung kann gestartet werden, indem die "Alles neu laden" Schaltfläche genutzt wird oder maiTour in einer neuen Browser-Registerkarte geöffnet wird. Beim Start einer neuen Sitzung werden alle Änderungen verworfen und mit einem neuen Arbeitskorb gestartet.

Die Browser-Registerkarte neu zu laden hat keine Auswirkungen auf die Planungssitzung.

MaiTour speichert einige Informationen für die Planungssitzung, damit der Nutzer dort fortfahren kann, wo er aufgehört hat. Die gespeicherten Informationen sind die Folgenden:

- Die gewählte Planungsperiode
- Der Stand des Arbeitskorbes
	- o Inhalt
	- o Optimierung
	- o Manuelle Einschränkungen
- Anpassungen der Arbeitszeit

Änderungen, die in der maiTour Konfiguration im Admin Cockpit gespeichert wurden, treten erst in der nächsten neuen Planungssitzung in Kraft.

### 2.2.5. Planungsperiode

Zu Beginn der Planung eines Terminplans, kann der Nutzer entweder einen einzelnen oder mehrere Tage als Planungsperiode wählen. Standardmäßig wählt maiTour beim Start den aktuellen Tag, oder die Periode der letzten bekannten Planungssitzung als Planungsperiode aus.

[!] 8 Planungsperiode: 26.05.2023 - 26.05.2023 圖

Abbildung 5 Auswahl der Planungsperiode

Kunden werden während der Optimierung nur an den Tagen der gewählten Periode geplant.

 $\gamma$ 

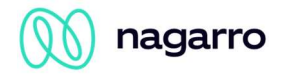

|          | 同<br>[1] 23 Planning Period: Aug 7, 2023 - Aug 8, 2023                 |                  |                 |                           |                        |                              |                                  |               |               |                       |                      |                                    |                    |                | 8 &     |
|----------|------------------------------------------------------------------------|------------------|-----------------|---------------------------|------------------------|------------------------------|----------------------------------|---------------|---------------|-----------------------|----------------------|------------------------------------|--------------------|----------------|---------|
|          | <b>Customer Selection</b><br>Customers (7) Activities (3)              |                  |                 |                           |                        |                              | Q Customer Search Start Planning |               |               | Netto 02<br>(1007321) |                      |                                    |                    | $\mathbb{Z}$ x |         |
|          |                                                                        |                  |                 |                           |                        | Search                       |                                  | 9 面           |               | 8                     | Priority<br>142      | Classification<br><b>A-ACCOUNT</b> |                    |                |         |
|          | Customer                                                               | Priority         | Days<br>overdue | <b>ABC Classification</b> | <b>Last Visit</b>      | Contact                      | Note                             | Phone         |               | Priority Detail       | Opening Hours        | ヘタ                                 |                    |                |         |
|          | <br>Netto 02<br>Breite Straße 27 14471 Potsdam                         | 142              | $-41$           | <b>A-ACCOUNT</b>          | 2023-06-26             |                              |                                  |               |               |                       |                      |                                    | ABC Classification |                | 100     |
|          | Aldi Nord 01<br>Turmstraße 60 10551 Berlin                             | 136              | $-35$           | <b>A-ACCOUNT</b>          | 2023-06-26             |                              |                                  |               |               |                       |                      | Days Overdue                       |                    |                | 42      |
|          | Rewe Markt<br>Uhlandstraße 30 10719 Berlin                             | 129              | $-28$           | <b>A-ACCOUNT</b>          | 2023-06-26             |                              |                                  |               |               |                       |                      | Promotion                          |                    |                | $\circ$ |
|          | Edeka Dürr<br>Potsdamer Straße 177 14469 Potsdam                       | 1.00             |                 | <b>A-ACCOUNT</b>          |                        |                              |                                  |               | $\mathcal{P}$ | $\overline{2}$        |                      |                                    |                    |                |         |
|          | Alnatura 02<br>Neuendorfer Straße 76 14770 Brandenburg an der<br>Havel | $\boxed{70}$     |                 | <b>B ACCOUNT</b>          |                        |                              |                                  |               |               |                       |                      |                                    |                    |                |         |
|          | Kaufland 01<br>Bahnhofstraße 40 03046 Cottbus                          | 30 <sub>30</sub> |                 | C-ACCOUNT                 |                        |                              |                                  |               |               | $\langle$             |                      |                                    |                    |                |         |
|          | Kaufiand 02<br>Leipziger Straße 13 03048 Cottbus                       | $\boxed{30}$     |                 | CACCOUNT                  |                        |                              |                                  |               |               |                       |                      |                                    |                    |                |         |
|          |                                                                        |                  |                 |                           |                        |                              |                                  |               |               |                       | <b>Opening Hours</b> |                                    |                    |                |         |
|          | Activities (3)                                                         |                  |                 |                           |                        |                              |                                  |               |               | Monday                |                      | $00:00 - 23:59$                    |                    |                |         |
|          |                                                                        |                  |                 |                           |                        |                              |                                  |               |               | Tuesday               |                      | $00:00 - 23:59$                    |                    |                |         |
| Activity |                                                                        | Priority         |                 | Days overdue              | Type                   | Time                         |                                  |               |               | Wednesday             |                      | $00:00 - 23:59$                    | 3                  |                |         |
|          | <b>Meeting with Nagarro</b>                                            | $\blacksquare$   |                 |                           | 同                      | 8:00 AM - 8:30 AM 8/7/2023   |                                  | $\rightarrow$ |               | Thursday              |                      | $00:00 - 23:59$                    |                    |                |         |
|          | Overnight Stay                                                         | $\blacksquare$   |                 |                           | $\left  \cdot \right $ | 5:00 PM - 11:59 PM 8/7/2023  |                                  | $\rightarrow$ |               | Friday<br>Saturday    |                      | $00:00 - 23:59$<br>$00:00 - 23:59$ |                    |                |         |
|          | Call Client                                                            | $\bullet$        |                 |                           | $\mathscr{C}$          | 10:30 AM - 11:00 AM 8/8/2023 |                                  | $\rightarrow$ |               | Sunday                |                      | $00:00 - 23:59$                    |                    |                |         |

Abbildung 6 Kunden – Details

 $\gamma$ 

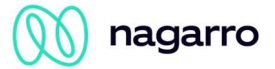

## 2.2.6. Details zu Elementen

MaiTour Elemente können in der Planung angeklickt werden, um Details einzublenden.

### 1. Gesamte Priorität

Gesamte Priorität des Elements (Nur für Kunden oder Aktivitäten mit einem verbundenen Kunden)

### 2. Zusammensetzung der Priorität

Stellt die Teilprioritäten anteilhaft dar. Teilprioritäten werden nur bei der Nutzung der V2 Prioritäten Engine unterstützt.

### 3. Öffnungszeiten

Zeigt die Öffnungszeiten des ausgewählten Kunden oder den Kunden, der mit der ausgewählten Aktivität verknüpft ist. Die in der SAP Sales Cloud für den Kunden konfigurierten Besuchszeiten werden als Quelle genutzt.

### 2.2.7. Kundenlinks

Kundennamen werden in den Haupttabellen der Kundenauswahl, Konfiguration von Einschränkungen und Ergebnisübersicht als Links dargestellt. Wird der Link genutzt, öffnet sich eine neue Registerkarte im Browser in der SAP Sales Cloud und navigiert direkt zum ausgewählten Kunden.

Information:

Diese Funktionalität ist kompatibel mit der Basic und SSO-Authentifizierung der SAP Sales Cloud.

*n*or

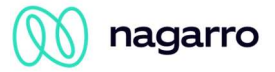

## 2.3. Kartenfunktionalitäten

In der Anwendung werden mehrfach Daten auf Karten visualisiert. Die folgenden Funktionalitäten sind auf allen Karten verfügbar.

## 2.3.1. Kartenmarkierungen

Durch Klicken auf eine Markierung auf der Karte wird ein Popup-Fenster mit zusätzlichen Kundeninformationen angezeigt:

- Name des Kunden
- Art der Markierung
- Priorität des Kunden
- Tage überfällig

Farbcodierung der Markierung:

- Lila: Kunde ist bereits im Arbeitskorb vorhanden
- Lila + Häkchen: ausgewählt; wird zum Arbeitskorb hinzugefügt
- Rot: Kunde ist überfällig / hohe Priorität
- Gelb: Kunde ist heute fällig / mittlere Priorität
- Grün: Kunde ist in der Zukunft fällig / geringe Priorität

Grau: Keine Besuchshäufigkeit gespeichert / keine Priorität

Die Grenzwerte für die Farben der Kartenmarkierungen können im Admin Cockpit festgelegt werden.

### 2.3.2. Kartenansichten

Alle in maiTour dargestellten Karten bieten eine kleine Legende, die in der rechten oberen Ecke zu finden ist. Es ist auch möglich, zwischen mehreren Anzeigemodi für die Karte zu wählen:

- Echtzeit-Verkehrsinformationen (RTTI)
- Normale Kartenansicht
- Satellitenansicht
- Hybrid-Karte (Kombination aus Satellitenansicht und normaler Ansicht)

MaiTour nutzt die Karten- und Verkehrsinformationen des Kartendienstleisters HERE. Während die normale und die Satellitenansicht selbsterklärend sind, ist im Zusammenhang mit Verkehrsinformationen zu erwähnen, dass es sich um Echtzeitinformationen handelt. Wenn diese Kartenansicht aufgerufen wird, werden die aktuellen Verkehrsinformationen vom Anbieter abgefragt und auf den Straßen mithilfe des folgenden Farbcodes angezeigt:

- Ein roter Abschnitt einer Route zeigt ein akutes Verkehrsproblem an (Stau, Stop-and-Go, Unfall, Bauarbeiten) und es ist mit längeren Verzögerungen zu rechnen.
- Gelb markierte Abschnitte deuten in der Regel auf ein höheres Verkehrsaufkommen oder auf durchschnittliche Verzögerungen aufgrund der aktuellen Situation hin.
- Für grün markierte Bereiche gibt es keine bekannten Störungen.

#### Information:

Auf der Karte dargestellte Verkehrsinformationen haben keinen Einfluss auf die Optimierung einer Tour.

Diese leicht zu lesenden Daten erlauben es, auf einen Blick zu erkennen, welche Bereiche eher gemieden werden sollten und wie Kundenbesuche für die Route möglichst effizient zusammengestellt werden können.

 $\sqrt{20}$ 

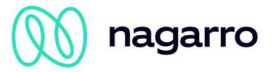

## 2.4. Kundenauswahl

Die Kundenauswahl ist der erste der drei maiTour Planungsschritte. In diesem Schritt kann der Nutzer die Kunden auswählen, die geplant werden sollen.

Der Nutzer kann zum nächsten Planungsschritt mit der Schaltfläche "Planung Starten" fortschreiten. Alle ausgewählten Kunden und alle Aktivitäten werden in den Arbeitskorb übernommen.

Information:

In den automatischen Vorschlägen oder der manuellen Kundensuche stehen nur Kunden zur Verfügung, die über den konfigurierten Customer Selection Report gefunden werden können.

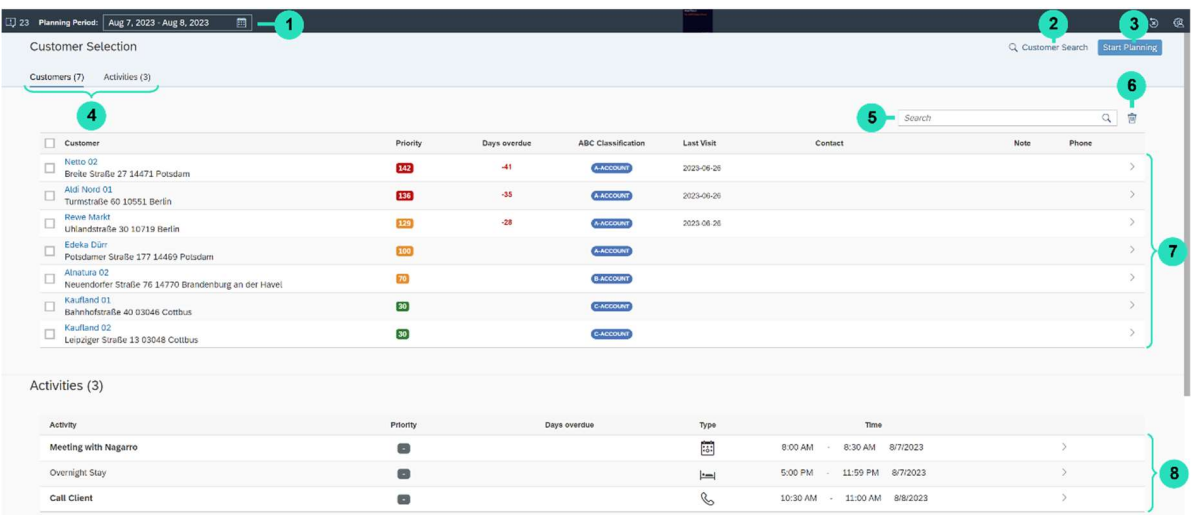

### Abbildung 7 Kundenauswahl

### 4. Planungsperiode

Wähle den Zeitrahmen aus, für den geplant werden soll

#### 5. Manuelle Kundensuche

Führt eine manuelle Kundesuche aus

#### 6. Planung Starten

Wechselt zur Konfiguration von Einschränkungen für die Optimierung

### 7. Schnellnavigation

Wechselt zwischen dem Kunden- und Aktivitätenabschnitt

### 8. Durchsuchen der Vorschläge

Durchsuchen der Kunden, die bereits in der Vorschlagssuche enthalten sind

### 9. Vorschlag entfernen

Entfernt die ausgewählten Kunden aus der Vorschlagsliste

#### 10. Kundenabschnitt

Zeigt die Kundenvorschläge an

### 11. Aktivitätsabschnitt

Zeigt die Aktivitäten in der ausgewählten Planungsperiode an

 $\gamma$ 

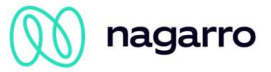

## 2.4.1. Automatische Kundenvorschläge

MaiTour ist in der Lage eine Liste relevanter Kunden vorzuschlagen. Die Relevanz eines Kunden wird entweder von der Besuchsfrequenz und dem letzten Besuch oder durch die berechnete Priorität bestimmt. Im Admin Cockpit kann zwischen diesen beiden Optionen gewechselt werden.

Die Anzahl der vorgeschlagenen Kunden kann im Admin Cockpit eingestellt werden.

Damit ein Kunde für die Vorschläge berücksichtig wird, muss er drei Kriterien erfüllen:

### Kundenzuweisung

Der Kunde muss dem Nutzer über den Customer Selection Report im Admin Cockpit zugewiesen sein.

### ! Einschränkung:

Momentan unterstützt maiTour eine Maximalanzahl von 5000 zugewiesenen Kunden

### Öffnungszeiten

MaiTour berücksichtigt die für einen Kunden in der SAP Sales Cloud hinterlegten Öffnungszeiten. Deshalb wird ein Kunde nicht vorgeschlagen, wenn sich die Arbeitszeiten des Nutzers und die Öffnungszeiten des Kunden nicht mit der Planungsperiode überschneiden.

Kunden, die deshalb herausgefiltert wurden, können nichtsdestotrotz über die manuell Kundensuche gefunden werden.

### Keine offenen Besuche

Hat ein Kunden einen Besuch mit einem Status der nicht "geschlossen" entspricht, wird dieser nicht von maiTour vorgeschlagen.

Kunden, die deshalb herausgefiltert wurden, können nichtsdestotrotz über die manuell Kundensuche gefunden werden.

### 2.4.2. Manuelle Kundensuche

Mit der Kundensuche können weitere Kunden zu den bereits vorgeschlagenen hinzugefügt werden.

Die Suchparameter "Distanz" und "Maximale Trefferanzahl" stehen immer als Suchparameter zur Verfügung. Abhängig von der gewählten Kundensortierung ist entweder "Besuch überfällig in (Tagen)" oder "Priorität größer gleich" ebenfalls ein verfügbarer Suchparameter.

Zusätzliche Suchparameter können im Admin Cockpit konfiguriert werden.

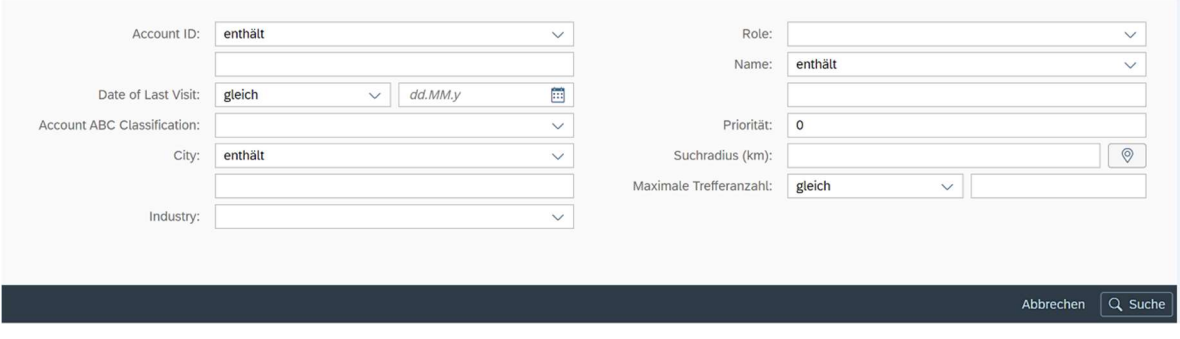

Abbildung 8 Kundensuche

Das Suchergebnis wird in einer Karten- und einer Tabellenansicht dargestellt. Kunden, die den Vorschlägen im Arbeitskorb hinzugefügt werden sollen, können entweder in der Tabelle oder direkt auf der Karte ausgewählt werden.

$$
\sqrt{100}
$$

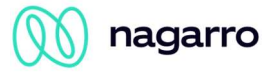

## 2.4.3. Manuelle Umkreissuche

- Durch Klicken auf die Umkreissuche (Schaltfläche neben dem Entfernungsfeld) kann der  $\circledcirc$ Nutzer eine Adresse festlegen.
- Ist die Schaltfläche blau, ist eine Adresse für die Umkreissuche gewählt, die nicht der  $\circledcirc$ Startadresse entspricht.

Für das Ergebnis der Suche werden nur Kunden berücksichtigt, die innerhalb des gewählten Abstands zu dieser Adresse sind. Standartmäßig ist hier die Startadresse gewählt, es kann aber auch die aktuelle Adresse des Benutzers mit Lokalisiere meine Adresse lokalisiert werden.

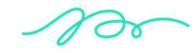

## 2.5. Optimierung konfigurieren

Die Konfiguration der Optimierung ist die Zweite von drei Phasen der Planung in maiTour. In diesem Schritt kann der Nutzer allgemeine oder kundenspezifische Einschränkungen für die Optimierung konfigurieren. Die Tabelle, die alle Kunden und Aktivitäten enthält, wird Arbeitskorb genannt.

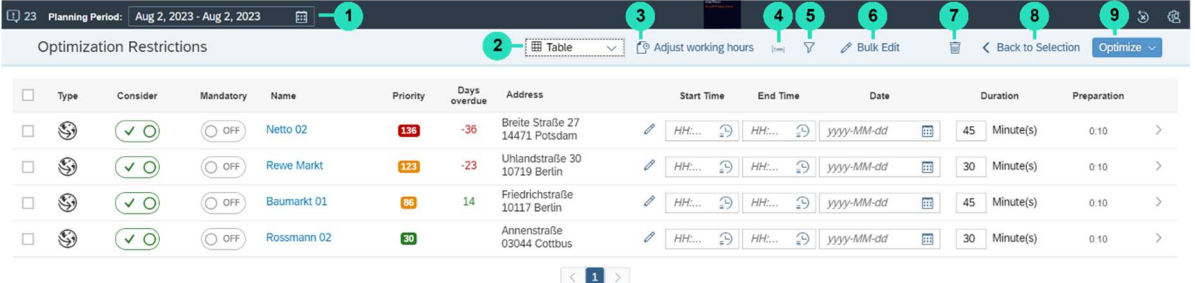

Abbildung 8 Einschränkungen der Optimierung

### 1. Planungsperiode

Auswahl der Periode für die geplant werden soll

#### 2. Ansicht anpassen

Auswahl zwischen Tabellen- und Kalenderansicht

#### 3. Arbeitszeiten anpassen

Einmaliges Anpassen der Arbeitszeiten für jeden Tag der gewählten Planungsperiode. Die Änderungen gelten nur für die aktuelle Planungssitzung

### 4. Übernachtungen verwalten

Hinzufügen und Entfernen von Übernachtungen für die Tage der Planungsperiode

#### 5. Filter

Anzeigen aller Filter für den Arbeitskorb

- a. Unterstützte Filter: Kundenname, Stadt, Postleitzahl Intervall, Postleitzahl, Straße, ABC-Klassifikation, Weberaktionsname
- b. Alle gefilterten Elemente werden in der Planung weiterhin berücksichtigt
- c. Die für die Filter verfügbaren Werte entsprechen den Werten, die im Arbeitskorb vorhanden sind.

#### 6. Massenweise bearbeiten

Ändern von Restriktionen für mehrere Elemente des Arbeitskorb

### 7. Ausgewählte Items entfernen

Entfernt die ausgewählten Elemente aus dem Arbeitskorb

#### 8. Zurück zur Kundenauswahl

zurück zur Auswahlseite, um die Vorschläge zu verwalten.

### 9. Optimieren

Optimieren Sie die ausgewählten Elemente innerhalb Ihres Planungszeitraums.

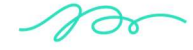

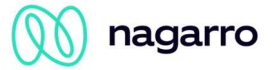

## 2.5.1. Planung einschränken

Der Nutzer kann eine Reihe von Einschränkungen für Kunden und Aktivitäten in der jeweiligen Zeile festlegen.

| Type        | Consider  | Mandatory | Name     | Priority | Days<br>overdue | Address                           |               | <b>Start Time</b>                                                  | End Time | Date | Duration          | Preparation |
|-------------|-----------|-----------|----------|----------|-----------------|-----------------------------------|---------------|--------------------------------------------------------------------|----------|------|-------------------|-------------|
| $\circledS$ | $\vee$ O) | O OFF     | Netto 02 | 136      | $-36$           | Breite Straße 27<br>14471 Potsdam | $\mathscr{O}$ | $HH: \mathbb{R}$ $\Box$ $HH: \mathbb{R}$ $\Box$ $\Box$ $yyy-MM-dd$ |          |      | 45 Minute(s)<br>田 | 0:10        |

Abbildung 9 Einschränkungen pro Element

### 1. Berücksichtigen

Standardmäßig werden alle Kunden und Aktivitäten in der Planung berücksichtigt. Wird eingestellt, dass der Eintrag nicht berücksichtig werden soll, wird er während der Optimierung ignoriert.

### 2. Verpflichtend

Einträge, die als verpflichtend gekennzeichnet sind, werden von der Optimierung zuerst verplant. Bereits geplante Aktivitäten (Besuche, Termine und Telefonate) sind standardmäßig verpflichtend, können aber manuell als nicht verpflichtend gesetzt werden. In diesem Fall werden sie durch die Optimierung zu einem optimalen Zeitfenster verschoben. Der Nutzer muss der Organisator einer Aktivität sein, um sie als nicht verpflichtend zu setzen.

### 3. Adressen editieren

Über das Stift Symbol nach einer Adresse im Arbeitskorb kann eine alternative Adresse für die Optimierung eingegeben werden.

### Information:

Adressen, die hier angepasst werden, werden nicht in den Kundenstamm übernommen - es handelt sich lediglich um eine Aktualisierung der Adresse, die nur für diese einzelne Routenoptimierung verwendet wird.

### 4. Start- und Endzeit

Der Nutzer kann eine Start- und Endzeit für Kunden festlegen. Während der Optimierung wird der Kunde nur an der gewählten Zeit an jedem beliebigen Tag der Planungsperiode verplant. Start und Ende von bereits geplanten Aktivitäten (Besuch, Termin und Telefonat) können ebenfalls angepasst werden. Die geänderten Zeiten werden erst nach dem Speichern der optimierten Tour in die SAP Sales Cloud übertragen.

Ein Element im Arbeitskorb mit einer Einschränkung für Start- oder Endzeit ist gleichzeitig immer auch verpflichtend. Zeit Restriktionen können mit Restriktionen für den Tag kombiniert werden. Überlappende Zeiten für zwei Elemente im Arbeitskorb sind nicht möglich.

### 5. Datum

Der Nutzer kann eine Einschränkung für den Tag, an dem ein Kunde geplant werden soll, festlegen. Während der Optimierung wird der Kunde nur an dem gewählten Tag verplant. Der Tag von bereits geplanten Aktivitäten (Besuch, Termin und Telefonat) kann ebenfalls angepasst werden. Das geänderte Datum wird erst nach dem Speichern der optimierten Tour in die SAP Sales Cloud übertragen. Ein Element im Arbeitskorb mit einer Einschränkung für den Tag ist gleichzeitig immer auch verpflichtend.

Restriktionen für den Tag können mit Zeit Restriktionen werden. Überlappende Zeiten für zwei Elemente im Arbeitskorb sind nicht möglich.

### 6. Dauer

Die Dauer der Aktivität oder des Besuches kann für alle Elemente im Arbeitskorb angepasst werden. Die festgelegte Dauer wird jedoch nicht permanent in der Sales Cloud verändert, sondern nur für die geöffnete Planung.

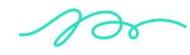

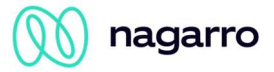

## 2.5.2. Elemente im Arbeitskorb

Der Arbeitskorb kann fünf unterschiedliche Arten von Elementen enthalten. Jeder Eintrag wird als einzelne Zeile in der Tabellen- oder Kalenderansicht dargestellt.

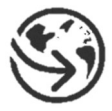

Kundenvorschläge stellen einen Kunden aus der SAP Sales Cloud dar und ist sind das Hauptwerkzeug von maiTour eine Empfehlung darüber abzugeben bei wem es sich um einen wichtigen Kunden handelt.

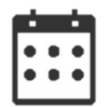

Besuche die bereits im Kalender der SAP Sales Cloud existieren. Beginn, Ende und Datum sind mit den jeweiligen Daten gefüllt. Ein Besuch kann nicht aus dem Arbeitskorb entfernt werden.

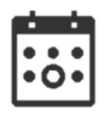

Termine die bereits im Kalender der SAP Sales Cloud existieren. Beginn, Ende und Datum sind mit den jeweiligen Eckdaten gefüllt. Ein Termin kann nicht aus dem Arbeitskorb entfernt werden.

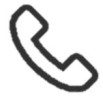

Anrufe die bereits im Kalender der SAP Sales Cloud existieren. Beginn, Ende und Datum sind mit den jeweiligen Eckdaten gefüllt. Ein Anruf kann nicht aus dem Arbeitskorb entfernt werden.

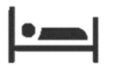

Übernachtungen zwischen unterschiedlichen Tagen der Planung. Übernachtungen sind am Ende des jeweiligen Tages und können über das Übernachtungsmenü hinzugefügt oder entfernt werden.

### ! Einschränkung:

Die Angabe und Pflege einer Adresse für die Übernachtung in maiTour wird nicht unterstützt.

## 2.6. Optimierung

Für die Optimierung kann sich der Nutzer für eine von zwei Möglichkeiten entscheiden.

#### Tour Optimierung

Wird für eine Tour optimiert, generiert maiTour einen Zeitplan, der für den Besuch der gewählten Kunden optimiert ist. Fahrzeiten und Distanzen werden dabei berücksichtigt.

Beim Speichern eines Ergebnisses, das in diesem Modus optimiert wurde, werden Besuche im Kalender der SAP Sales Cloud angelegt.

### Anruf Optimierung

Wird für Anrufe optimiert, generiert maiTour einen Zeitplan, der optimiert ist, um die Kunden telefonisch zu kontaktieren. Fahrzeiten und Distanzen werden in diesem Modus ignoriert.

Beim Speichern eines Ergebnisses, das in diesem Modus optimiert wurde, werden Anrufe im Kalender der SAP Sales Cloud angelegt.

 $\gamma$ 

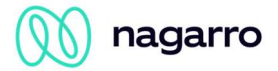

## 2.7. Ergebnisübersicht

Die Ergebnisübersicht ist die dritte und letzte Phase der Planung in maiTour.

|                                        | 12 Planning Period: Aug 7, 2023 - Aug 8, 2023       |                 |              |                    |                    |                              |             |                                 | 38 |   |
|----------------------------------------|-----------------------------------------------------|-----------------|--------------|--------------------|--------------------|------------------------------|-------------|---------------------------------|----|---|
| <b>Optimization Results</b>            |                                                     |                 |              |                    |                    |                              | 1           | ← く Back to Restrictions 日 Save |    |   |
| OPTIMIZED (14)                         | NOT OPTIMIZED (3)                                   |                 |              |                    |                    |                              |             | 3<br>2                          |    |   |
| Type                                   | Account                                             | Priority        | Days overdue | <b>Travel Time</b> | Distance           | Time                         | Date        |                                 |    |   |
| $\overline{\mathbb{E}_{\mathbf{x}}^*}$ | Baumarkt 01<br>Friedrichstraße 10117 Berlin         | $\overline{22}$ | 9            | 0.04               | 2.0                | 8:55 AM<br>9:40 AM<br>$\sim$ | Aug 7, 2023 |                                 |    |   |
| $\overline{\mathbb{R}^*_{\times}}$     | Edeka See<br>Hauptstraße 141 10827 Berlin           | 100             |              | 0:11               | 6.6                | 10:01 AM - 10:46 AM          | Aug 7, 2023 |                                 |    |   |
| $\mathcal{C}_{\mathbf{x}}^{\bullet}$   | DM 01<br>An der Alten Zauche 45 14478 Potsdam       | $70^{\circ}$    |              | 0.26               | 30.2               | 11:23 AM - 12:08 PM          | Aug 7, 2023 |                                 |    |   |
| $\boxed{\Xi}$                          | Baumarkt 02<br>Lotte-Pulewka-Straße 8 14473 Potsdam | 100             |              | 0.06               | 2.7                | 12:24 PM - 12:54 PM          | Aug 7, 2023 |                                 |    |   |
| $\mathbb{F}_\mathbf{x}^\bullet$        | Netto 03<br>Nedlitzer Straße 19 14469 Potsdam       | $\boxed{70}$    |              | 0.11               | 5.5                | 2:00 PM<br>$1:15 PM$ -       | Aug 7, 2023 |                                 |    |   |
|                                        |                                                     |                 |              | More               |                    |                              |             |                                 |    |   |
|                                        |                                                     |                 |              | [5/14]             |                    |                              |             |                                 |    |   |
| NOT OPTIMIZED (3)                      |                                                     |                 |              |                    |                    |                              |             |                                 |    |   |
| Type                                   | Account                                             |                 | Priority     | Days overdue       | Time               | Date                         |             | <b>Status</b>                   |    |   |
| $\overline{\mathbb{Z}}$                | <b>Meeting with Nagarro</b>                         |                 | e            |                    | 08:00:00<br>$\sim$ | 08:30:00<br>Aug 7, 2023      |             | □                               |    |   |
| $\mathcal{C}$                          | <b>Call Client</b>                                  |                 | a            |                    | 10:30:00<br>$\sim$ | 11:00:00<br>Aug 8, 2023      |             | $\Box$                          |    | 5 |
| 9                                      | Globus 01<br>03205 Calau                            |                 | 30           |                    | $\sim$             |                              |             | $\bullet$                       |    |   |

Abbildung 10 Optimierungsergebnisse

### 1. Kartenansicht

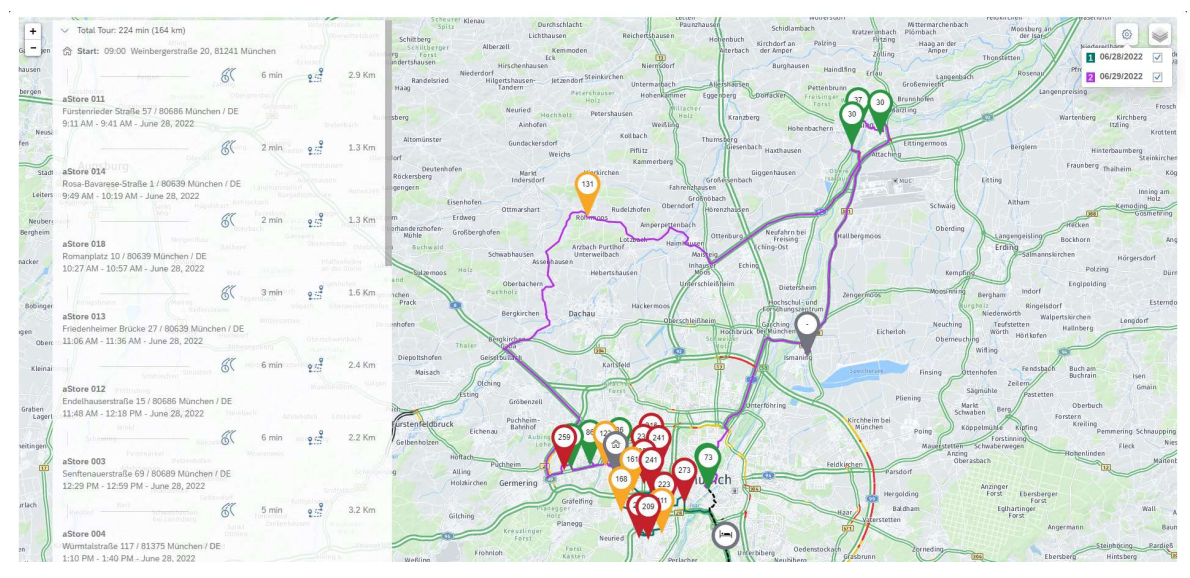

Abbildung 11 Routen Kartenansicht

Visualisiert das Ergebnis der Optimierung auf einer Karte

Die Markierungen auf der Karte können angeklickt werden, um weitere Informationen zu erhalten. Wird ein Kunde in der Kundenliste (links) angeklickt, wird die Karte auf die entsprechende Markierung zentriert. Einzelne Tage der Tour können über das Zahnrad-Symbol ein und ausgeblendet werden.

### 2. Zurück zu Beschränkungen

Navigiert zurück zur Konfiguration der Optimierung

### 3. Speichern

Speichert das Ergebnis der Optimierung in den SAP Sales Cloud Kalender

### 4. Optimierte Elemente

Enthält alle Elemente, die im optimierten Zeitplan beinhaltet sind

### 5. Nicht optimierte Element

Enthält alle Elemente, die von der Optimierung nicht in den Zeitplan hinzugefügt wurden.

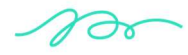

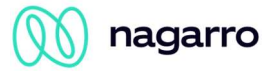

## 3. maiTour Admin Cockpit

Im Admin Cockpit kann maiTour für individuelle Einsatzzwecke angepasst, Nutzer verwaltet und allgemeine Informationen über die Anwendung eingesehen werden.

## 3.1. Zugriff auf das Admin Cockpit

Während dem Deployment des maiTour Solution Pakets werden die direkt Links bereitgestellt. Für die Anmeldung an der Administrationsoberfläche ist ein Zugang notwendig, der im Laufe des Deployments vergeben wird. Maximal vier Personen erhalten einen Zugang.

Der gleiche Zugang ist gültig für die QA und PROD-Umgebung, es werden jedoch separate Links benötigt.

## 3.2. Allgemeine Informationen

Diese Startseite bietet eine Übersicht über die aktuelle Anzahl der Nutzer und Lizenzen. MaiTour kann hier ebenfalls deaktiviert werden. Auch befindet sich die Einstellungen für die Standardzeitzone auf der Startseite.

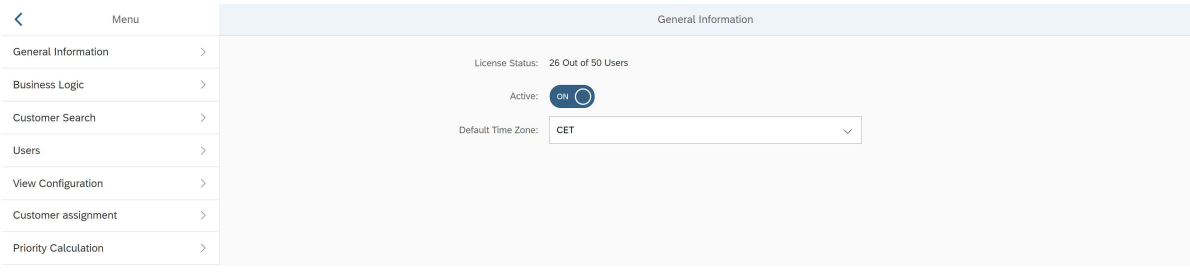

Abbildung 12 Allgemeine Informationen

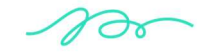

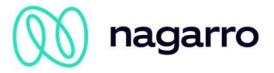

## 3.3. Geschäftslogik

### 3.3.1. Kernlogik

Hier wird festgelegt, in welchem Modus maiTour ausgeführt werden soll und wie Kunden im Arbeitskorb angezeigt werden sollen. Es kann zwischen einer zentralen Planungsmöglichkeit und einer individuellen Planung gewählt werden. Bei der zentralen Planung werden die Besuche des Außendienstmitarbeiters von einer Person im Backoffice geplant, im Einzelmodus plant jeder Außendienstmitarbeiter seine eigenen Tage.

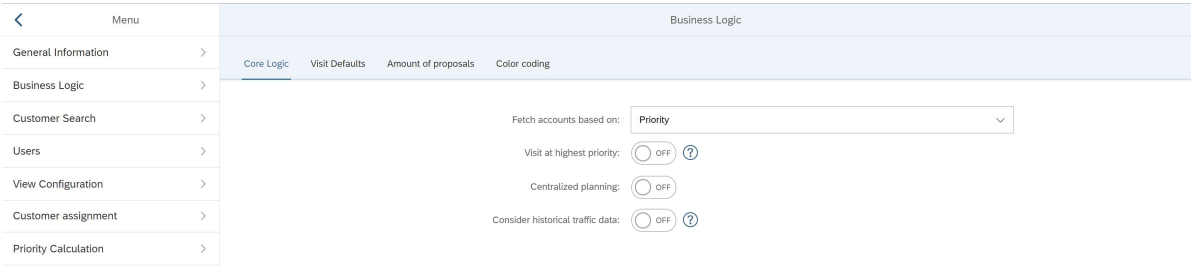

Abbildung 13 Business Logik konfigurieren

### Abrufen von Kunden basierend auf

Es kann zwischen den Szenarien "Tage überfällig" und "Priorität" wählen. Über diese Logik sortiert maiTour die Kunden und schlägt sie automatisch vor.

#### Zentrale Planung [momentan außer Funktion]

Szenario, das verwendet wird, wenn ein zentraler Benutzer (Planungsmanager) für andere Nutzer (Vertriebsmitarbeiter) plant.

### Suche in der Nähe

Sucht automatisch nach Kunden in der Nähe Ihres aktuellen Standorts. Wenn diese Funktion nicht aktiviert ist, wird stattdessen das Dialogfeld für die Kundensuche angezeigt

#### Historische Verkehrsdaten berücksichtigen

 Schaltet die Verwendung historischer Verkehrsdaten für die Routenoptimierung ein oder aus. Historische Verkehrsinformationen, auch bekannt als Verkehrsmuster, stellen Verkehrsströme als statische Geschwindigkeitsprofile für bestimmte Straßennetze dar. Ein Beispiel: Auf einer Straße gilt eine Geschwindigkeitsbegrenzung von 80 km/h. Die tatsächliche Durchschnittsgeschwindigkeit auf dieser Straße liegt an Werktagen zwischen 17 und 19 Uhr jedoch bei 30 km/h. Da diese Verzögerung regelmäßig auftritt – jeden Wochentag zur gleichen Zeit – wird sie als Verkehrsmuster bezeichnet. Wenn diese Verkehrsmuster in die Routenberechnung einbezogen werden, können Umleitungen im Vorfeld geplant werden, um spontane Neuplanungen zu vermeiden.

### Information:

Die Verwendung dieser Funktion erhöht die benötigte Zeit für eine Optimierung stark.

 $\gamma$ 

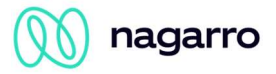

## 3.3.2. Besuchsstandards

Standardparameter für die Handhabung bereits vorhandener Besuche und das Speichern neuer Besuche.

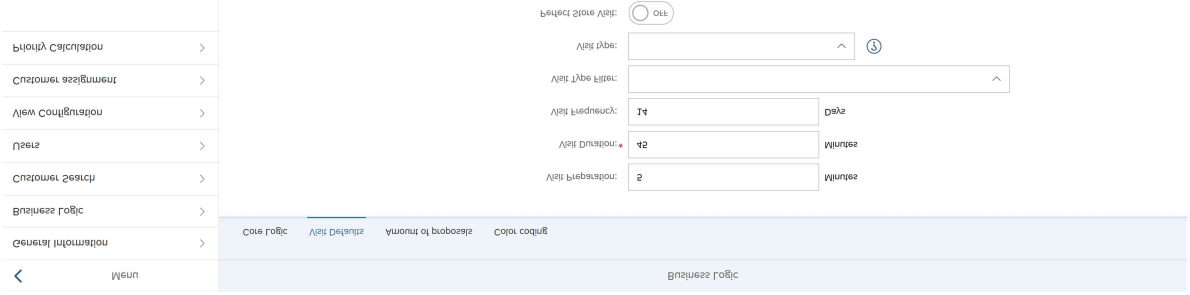

Abbildung 14 Besuchsstandard konfigurieren

### **Besuchsvorbereitung**

Zeit, die maiTour für jede Aktivität zusätzlich zu Dauer mit einberechnet.

### Besuchsdauer

Die Dauer, die standardmäßig von maiTour für eine Aktivität angenommen wird. Kann individuell im Arbeitskorb für jedes Element angepasst werden.

### **Besuchshäufigkeit**

Besuchshäufigkeit, die angenommen wird, falls keine Frequenz für einen Kunden in der SAP Sales Cloud gespeichert wurde.

### Besuchsart Filter

Existierende Besuche werden von maiTour nur angezeigt, wenn ihre Besuchsart in der hier gewählten Liste enthalten ist. Ist keine Art ausgewählt werden alle Besuche angezeigt. Zur Verfügung stehen alle in der SAP Sales Cloud vorhandenen Besuchsarten.

### **Besuchsart**

Die maiTour-Anwendung speichert Besuche in der SAP Sales Cloud mit diesem Besuchstyp. Nur ein Wert kann gewählt werden. Ist keine Besuchsart gewählt, speichert maiTour die Besuche ebenfalls ohne. Bestehende Besuche aus dem SAP Sales Cloud Kalender mit einem bereits vorhandenen Besuchstyp werden von maiTour nicht überschrieben. Wurde der gewählte Besuchstyp in der Sales Cloud gelöscht muss vor dem nächsten Speichern ein anderer gewählt werden.

#### Besuch der perfekten Filiale

Besuche, die von maiTour erstellt werden können als "Besuch der perfekten Filiale" gespeichert werden.

### 3.3.3. Anzahl der Vorschläge

In diesem Bereich kann konfiguriert werden, wie viele Vorschläge von maiTour gemacht werden.

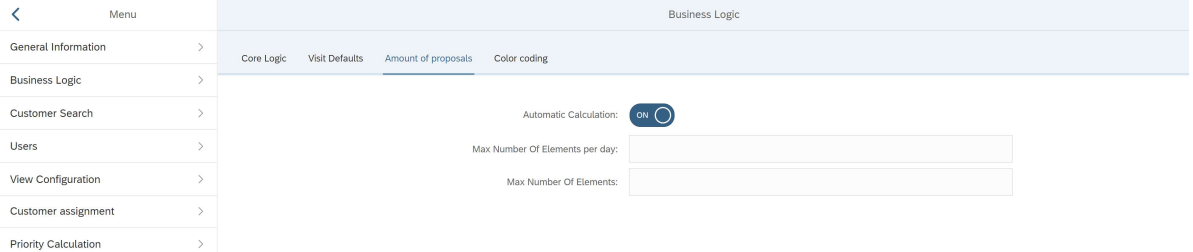

Abbildung 15: Anzahl der Vorschläge konfigurieren

### Automatische Berechnung

Wie viele Kunden im gewählten Planungszeitraum pro Tag vorgeschlagen werden wird von maiTour nach der folgenden Formel berechnet:

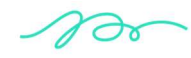

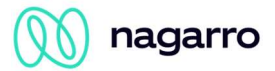

Anzahl der Vorschläge  $=$   $\frac{(msgesamt\,verfügbare \, Zeit\,inner\,halb\,des\,Planungszeitraums)}{(Wh\cdot\ldots Wh\cdot\ldots Bn\cdot\ldots An\cdot\ldots An\cdot\ldots An\cdot\ldots An\cdot\ldots An\cdot\ldots An\cdot\ldots An\cdot\ldots An\cdot\ldots An\cdot\ldots An\cdot\ldots An\cdot\ldots An\cdot\ldots An\cdot\ldots An\cdot\ldots An\cdot\ldots An\cdot\ldots An\cdot\ldots An\cdot\ldots An\cdot\ldots An$  $(Vorberet tungszeit + Besuchsdauer)$ 

Für ein Beispiel einer Besuchsvorbereitungszeit von 12 Minuten und einer standardmäßigen Besuchsdauer von 30 Minuten (die beide im Admin Cockpit eingegeben worden sein müssen) sowie einer 3-Tages-Planung (3 x 8 Stunden) ist der Ablauf wie folgt:

 $\frac{(3 x 8 h)}{(30 Min. + 12 Min.)} = \frac{24 Stunden}{42 Minuten} = 34,28 = 34 (abgerundet)$ 

In diesem Beispiel werden 34 Vorschläge für eine 3-Tages-Route generiert.

### Max. Anzahl von Elementen pro Tag

MaiTour begrenzt die Anzahl der Vorschläge für jeden Tag auf diesen Wert.

### Max. Anzahl von Elementen

maiTour begrenzt die Anzahl der Vorschläge für den gesamten Planungszeitraum auf diesen Wert.

### 3.3.4. Farbcodierung

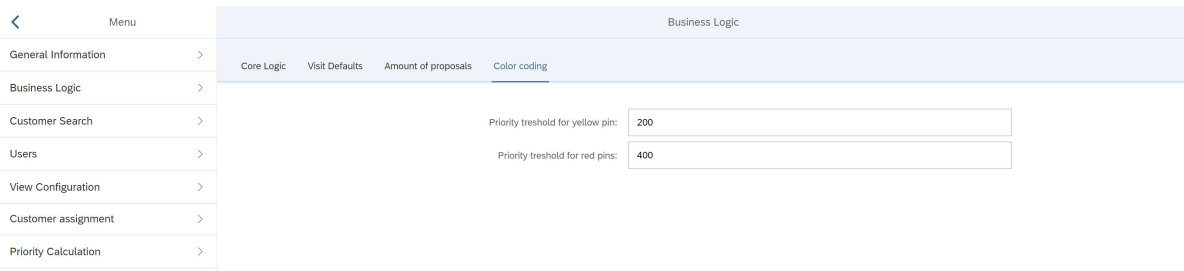

Abbildung 16 Farbkodierung konfigurieren

### Prioritätengrenzwert für gelbe Pins

Schwellenwert für die Priorität, wenn ein Vorschlagselement als gelber Pin auf der Karte angezeigt wird.

#### Prioritätengrenzwert für rote Pins

Schwellenwert für die Priorität, wenn ein Vorschlagselement als roter Pin auf der Karte angezeigt wird.

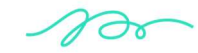

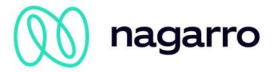

*n*ov

## 3.4. Kundensuche

Hier kann die Kundensuche konfiguriert werden. Es können Standardwerte, Suchparameter und die Anzeige der Ergebnisse festgelegt werden.3

### 3.4.1. Standardsuchwerte

Die hier konfigurierten Werte sind standardmäßig in den Suchfeldern der Kundensuche eingetragen.

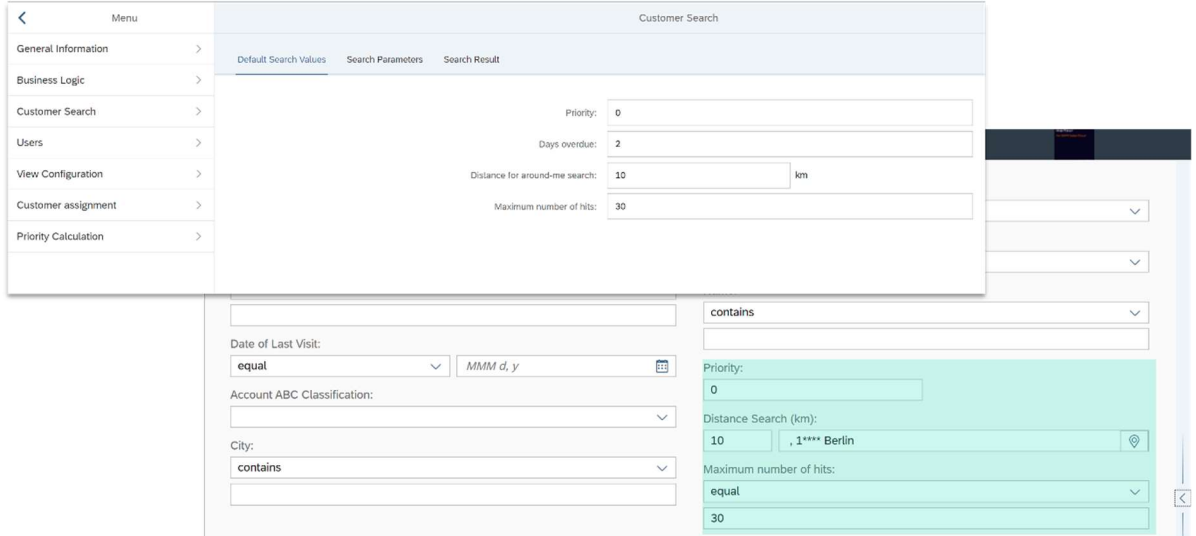

Abbildung 17 Standard-Suchwerte

### 3.4.2. Suchparameter

Für die Kundensuche kann konfiguriert werden welche Suchfelder nutzbar sein sollen. Zur Auswahl stehen alle Felder, die in dem gewählten Bericht zur Kundenauswahl vorhanden sind.

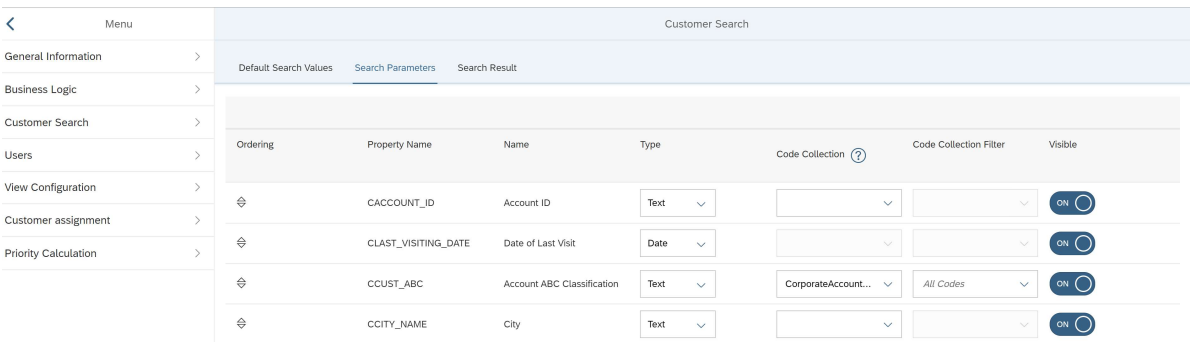

### Abbildung 18 Suchparameter

### Sortierung

Die Reihenfolge der Suchfelder kann frei bestimmt werden. Mit Hilfe von Drag and Drop können die Felder in die gewünschte Reihenfolge gebracht werden.

Auf Mobilgeräten wird Drag and Drop and dieser Stelle nicht unterstützt.

### Feldname

Zeigt den technischen Namen des Feldes im Bericht an.

#### Name

Zeigt den Namen des Feldes im Bericht an.

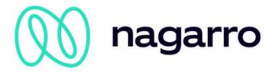

### **Type**

Ermöglicht die Konfiguration um welche Art von Feld es sich handelt. Je nach gewählter Art wird für in der Kundensuche eine andere Eingabemöglichkeit dargestellt. Die unterstützen Typen sind:

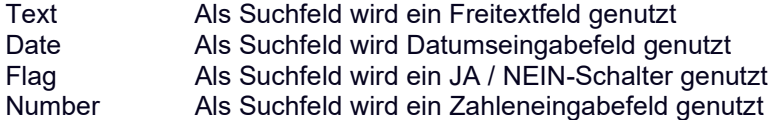

Die gewählte Art des Feldes muss mit dem Datentyp im gewählten Bericht übereinstimmen.

### Code Liste

Für ein Feld vom Typ "Text" kann eine Code Liste aus der SAP Sales Cloud hinterlegt werden. Dadurch wir das Suchfeld automatisch als ein Drop Down Feld dargestellt. Alle Werte aus der angegebenen Code Liste sind in dem Drop Down verfügbar.

### Filter für Code Listen

Wurde eine Code Liste angegeben können die enthaltenen Werte gefiltert werden. Nur hier angegeben Werte sind im Drop Down Feld während der Kundesuche verfügbar. Werden keine zu filternden Werte angegeben, stehen alle Werte der Code Liste zur Verfügung.

### Sichtbar

Für jedes Feld aus dem gewählten Bericht kann eingestellt werden, ob es auch als Suchfeld zur Verfügung stehen soll.

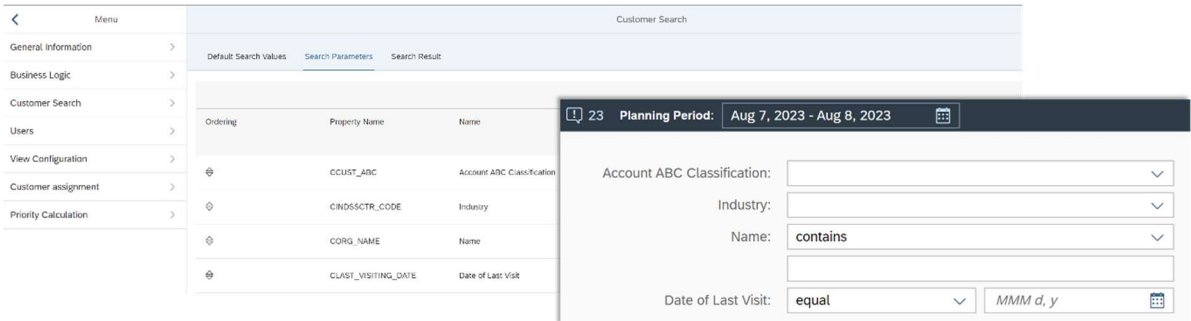

Abbildung 19 Sichtbarkeit der Suchparameter

### 3.4.3. Suchergebnis

Diese Einstellung ermöglicht es, dem Suchergebnis zusätzliche Spalten hinzuzufügen. Die Spalten Priorität, ABC-Klassifikation und Tage seit dem letzten Besuch werden immer angezeigt.

|           |                                               |                           |                       | Menu |                                                   |                       | Customer Search           |              |  |
|-----------|-----------------------------------------------|---------------------------|-----------------------|------|---------------------------------------------------|-----------------------|---------------------------|--------------|--|
|           |                                               |                           | General Information   |      | <b>Search Parameters</b><br>Default Search Values | Search Result         |                           |              |  |
|           |                                               |                           | <b>Business Logic</b> |      |                                                   |                       |                           |              |  |
|           |                                               |                           | Customer Search       |      |                                                   | Additional Fields:    | Next Planned Visit X      | $\checkmark$ |  |
|           |                                               | Licore.                   |                       |      |                                                   |                       |                           |              |  |
| $\Box$ 23 | <b>Planning Period:</b>                       | Aug 3, 2023 - Aug 3, 2023 |                       |      |                                                   |                       |                           |              |  |
|           | Account                                       |                           |                       | Prio | <b>ABC Classification</b>                         | Days since last visit | <b>Next Planned Visit</b> |              |  |
| П         | Netto 02<br>Breite Straße 27<br>14471 Potsdam |                           |                       | 137  | A-ACCOUNT                                         | 38                    | 27.08.2023                |              |  |
|           | Aldi Nord 01<br>Turmstraße 60<br>10551 Berlin |                           |                       | 131  | A-ACCOUNT                                         | 38                    | 07.09.2023                |              |  |

Abbildung 20 Konfiguration zusätzlicher Suchergebnis Spalten

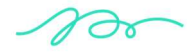

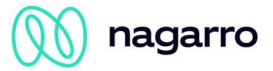

## 3.5. Nutzer

In dieser Ansicht können maiTour Nutzer gepflegt werden. Nutzer werden von maiTour automatisch erstellt, sobald sich der Nutzer in SAP Sales Cloud anmeldet und maiTour mit allen vom System abgerufenen Einstellungen (Sprache, Land, Zeitzone, Benutzer-ID, UUID) öffnet.

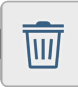

Nutzer können über die Papierkorb Schaltfläche gelöscht werden. Für den gelöschten<br>IIII Benutzer gehen dabei gespeicherte Start- und Endadressen sowie hinterlegte Arbeitszei-Benutzer gehen dabei gespeicherte Start- und Endadressen sowie hinterlegte Arbeitszeiten verloren.

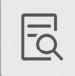

Die gespeicherte Startadresse, Endadresse und die Arbeitszeiten können für jeden Nut-<br>EQ zer eingesehen werden zer eingesehen werden

### Information:

Wird die Zeitzone eines Nutzers in der SAP Sales Cloud geändert, muss der Nutzer maiTour einmal neu öffnen, damit die Änderung auch im Admin Cockpit sichtbar wird.

## 3.6. Ansichtskonfiguration

In diesem Menü kann konfiguriert werden, welche Ansichten den Nutzern zur Verfügung stehen und auf welcher Ansicht maiTour standardmäßig startet. Mindestens eine Ansicht muss sichtbar sein und maximal eine als Standard festgelegt sein.

|                       | Menu |               | View Configuration |                     |              |
|-----------------------|------|---------------|--------------------|---------------------|--------------|
| General Information   |      | View ID       |                    | Visible             | Default view |
| <b>Business Logic</b> |      | Calendar view |                    | <b>NO</b><br>$\Box$ | <b>NO</b>    |
| Customer Search       |      |               |                    |                     |              |
| Users                 |      | Table view    |                    | $YES$ (             | YES          |
| View Configuration    |      |               |                    |                     |              |
| Customer assignment   |      |               |                    |                     |              |
| Priority Calculation  |      |               |                    |                     |              |

Abbildung 21 Ansichtskonfiguration

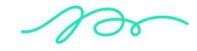

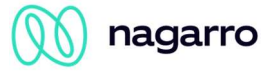

## 3.7. Kundenzuweisung

In diesem Menü kann konfiguriert werden, wie Kunden, die für den Arbeitskorb relevant sind, dem Nutzer zugewiesen sind. Auch kann eingestellt werden, welche Suchparameter für die Kundensuche zur Verfügung stehen.

## 3.7.1. Berichte

Der konfigurierte Bericht bestimmt welche Kunden für einen Nutzer als relevant angesehen werden.

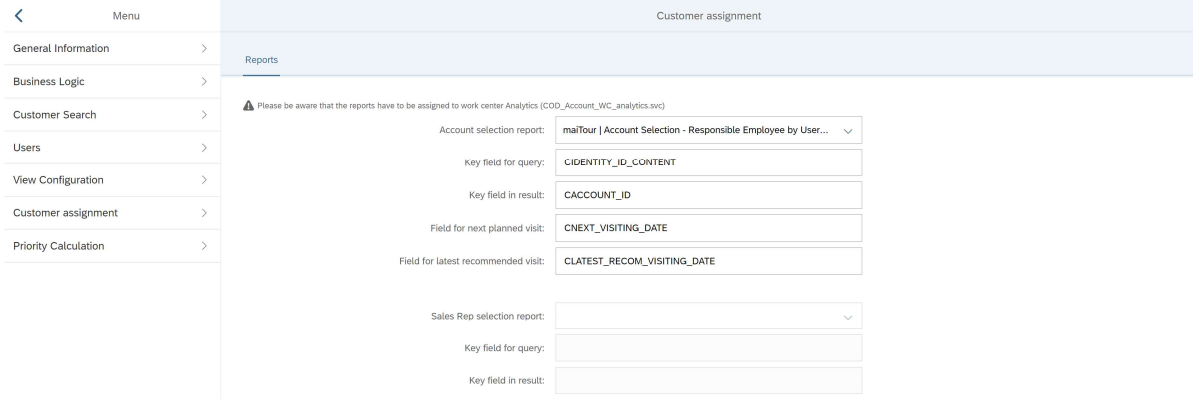

### Abbildung 22 Berichte konfigurieren

### Bericht für Kundenauswahl

Legt den Bericht aus der SAP Sales Cloud fest, der für die Zuweisung zwischen Nutzer und Kunden verwendet werden soll. Verfügbar im Dropdown sind alle Berichte die dem SAP Sales Cloud Workcenter "cc\_home\_analytics.svc" zugewiesen sind und mit "maiTour |" beginnen. Werden in der SAP Sales Cloud neue Berichte hinzugefügt muss das Admin Cockpit zwei Mal neu geladen werden, damit diese sichtbar werden.

### Schlüsselfeld für Abfrage

Legt mit der EDM ID fest welches Feld im Bericht den Nutzer identifiziert.

### Schlüsselfeld für Ergebnis:

Legt mit der EDM ID fest welches Feld im Bericht den Kunden identifiziert.

#### Feld für den nächsten geplanten Besuch:

Legt mit der EDM ID fest welches Feld im Bericht den nächsten geplanten Besuch für den Kunden beinhaltet.

### Feld für den spätesten empfohlenen Besuch:

Legt mit der EDM ID fest welches Feld im Bericht den spätesten empfohlenen Besuch für den Kunden beinhaltet.

### Bericht für Fachvertreter

Ist die "Zentrale Planung" für maiTour konfiguriert (3.3.1 Kernlogik) muss hier der Bericht konfiguriert werden, der die Verbindung zwischen den Fachvertretern und dem Zentralplaner herstellt.

### Schlüsselfeld für Abfrage

Legt mit der EDM ID Fest welches Feld im Bericht den zentralen Planer identifiziert.

### Schlüsselfeld für Ergebnis

Legt mit der EDM ID Fest welches Feld im Bericht den Fachvertreter identifiziert.

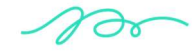

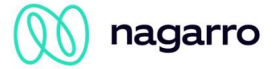

## 3.8. Prioritätsberechnung

### 3.8.1. Statusübersicht

Die Statusübersicht zeigt aktuelle Informationen zur Priorisierungs-Engine.

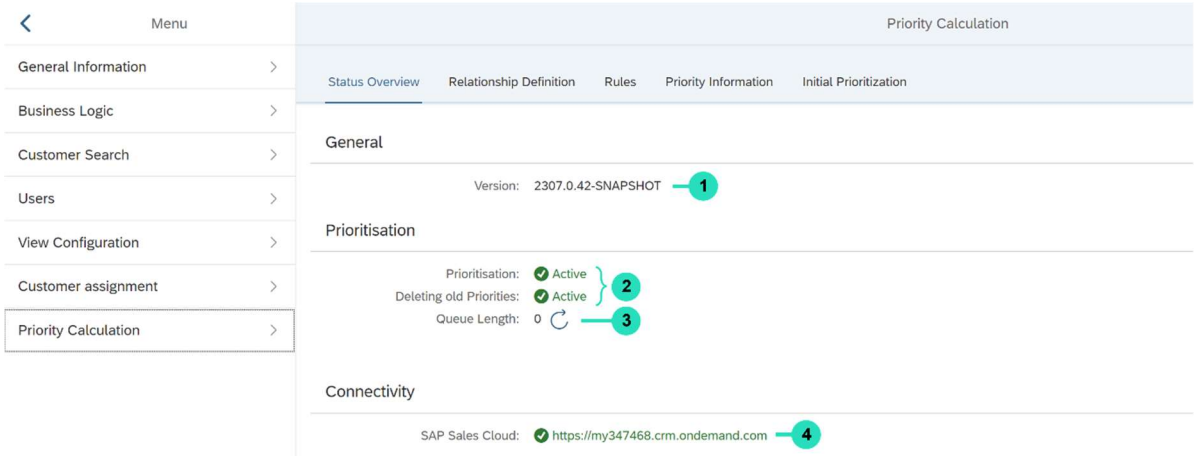

Abbildung 23: Prioritäten Engine Übersicht

### 1. Version

Die aktuell aktive Version der Priorisierungs-Engine

### 2. Status automatischer Prozesse

Zeigt, ob die automatisierte Priorisierung und Löschung alter Prioritäten aktiv sind.

#### 3. Länge der Warteschlagen

Zeigt die Anzahl der abzuarbeitenden Änderungen aus der SAP Sales Cloud

### 4. Konnektivität –

Zeigt die URLs der verbundenen Systeme

### 3.8.2. Beziehungsdefinition & Regeln

In diesen Menüs wird konfiguriert, wie die Priorität berechnet wird.

### Information:

Die Konfigurierung der Berechnung setzt fundierte Kenntnisse über den oData Service der SAP Sales Cloud und der Programmiersprache Groovy voraus. Beim Editieren besteht das Risiko eine nicht funktionale Konfiguration zu speichern.

Änderungen dieser Konfiguration müssen immer ausgiebig getestet werden.

In der Beziehungsdefinition werden die notwendigen Entitätstypen, Eigenschaften und Beziehungen festgelegt.

Die Regeln spezifizieren mit Hilfe von Groovy wie die Prioritäten berechnet werden. Das Ergebnis einer Regel ist eine Teilpriorität für einen einzelnen Tag.

*n*or

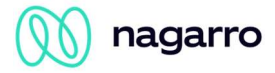

### Unterstützte Groovy Funktionen sind:

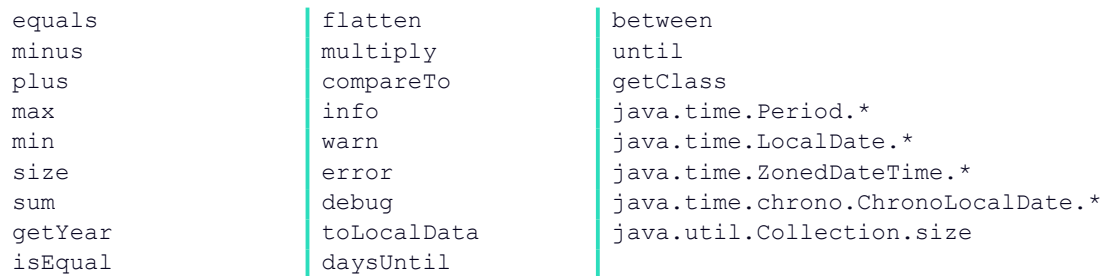

### 3.8.3. Informationen zur Berechnung

Unter diesem Menüpunkt kann die Priorität eines Kunden für einen bestimmten Tag abgefragt werden. Dafür ist die Account-ID des Kunden aus der SAP Sales Cloud notwendig.

Als Ergebnis wird ein kumuliertes Ergebnis und alle gefundenen Einzelprioritäten angezeigt. Die Gesamte Priorität entspricht dem Wert, der auch in der maiTour Anwendung während der Planung zu sehen ist.

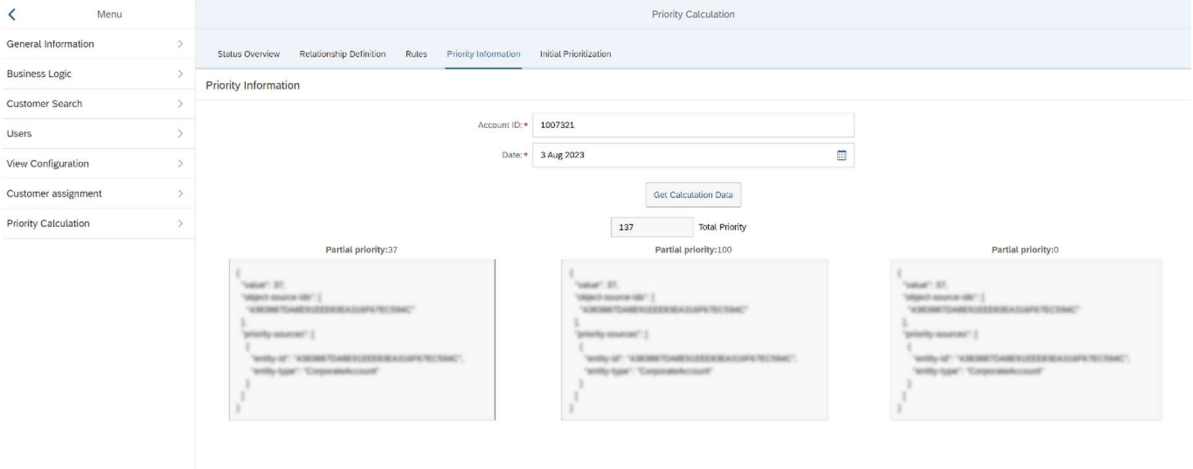

Abbildung 24: Informationen zur Prioritätenberechnung

### 3.8.4. Initiale Priorisierung

Da die Priorisierung normalerweise nur nach einer Änderung von Daten in der SAP Sales Cloud stattfinden würde, gibt es die Möglichkeit einmal alle Kunden priorisieren zu lassen ohne manuell Änderungen vornehmen zu müssen.

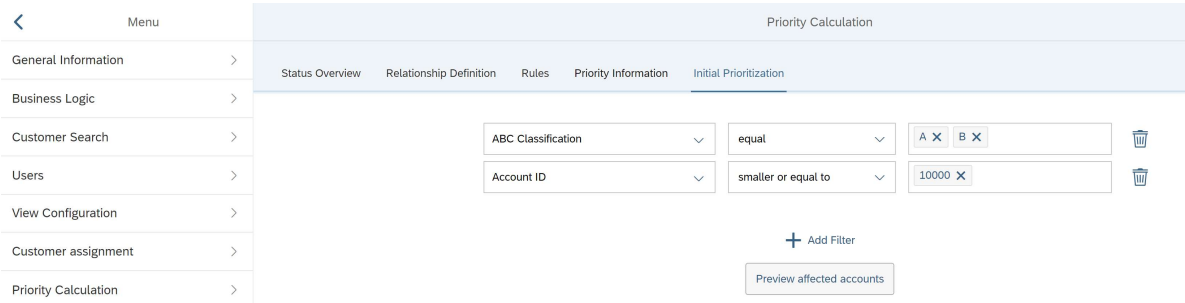

Abbildung 25 Priorisierung starten

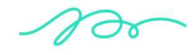

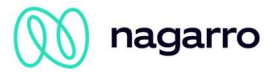

## Abbildungsverzeichnis

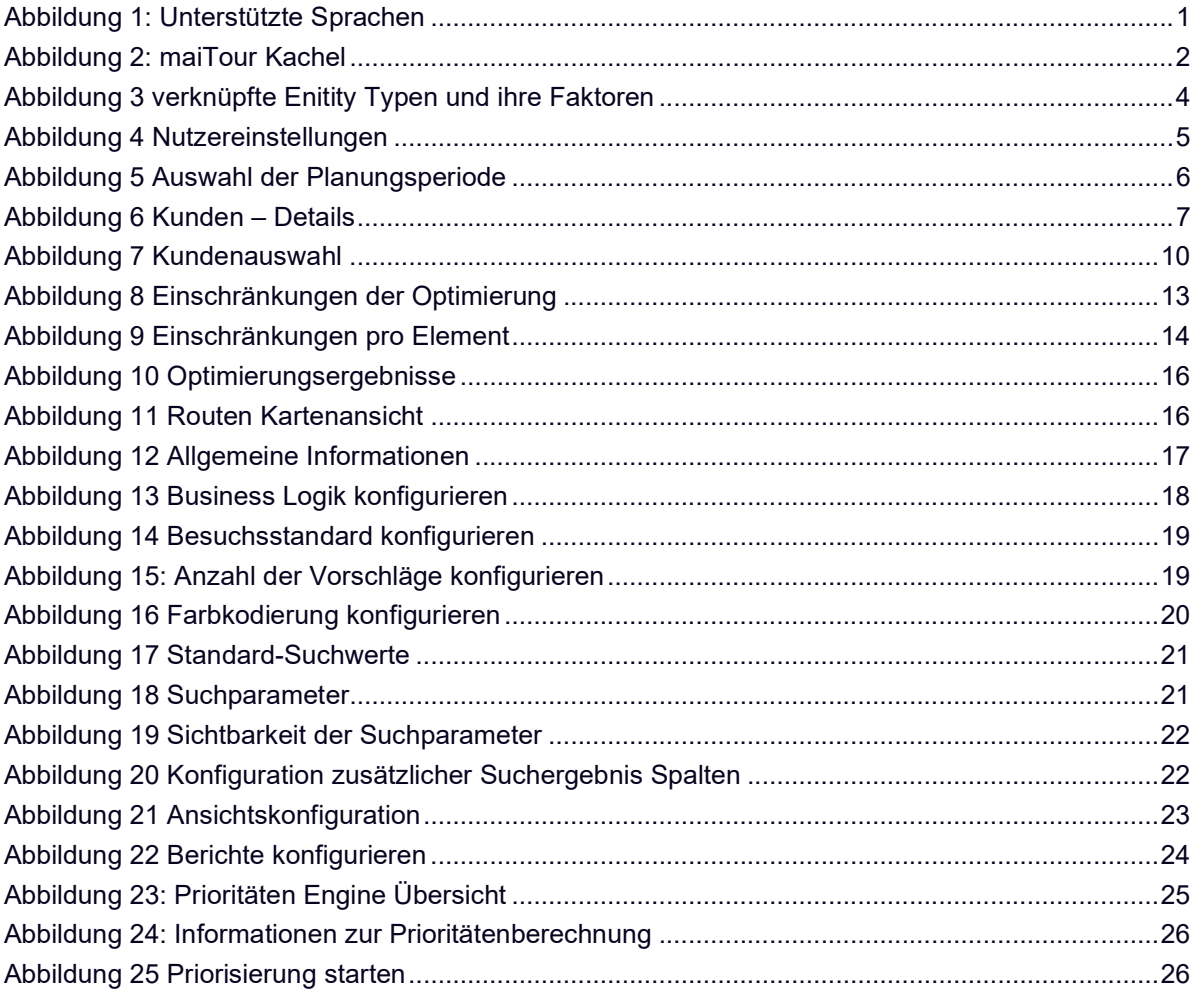

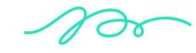